# **Customizing Editors and Panels**

You have several options to adjust the layout of the Designer editors. The options apply similarly to most editors.

## Managing the Work Area in the Editors

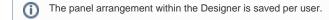

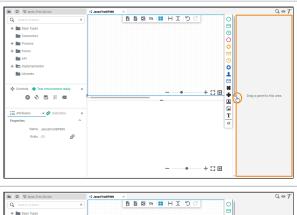

You can open a second sidebar on the right side of the editor, and use both side bars to arrange the Designer panels.

If you

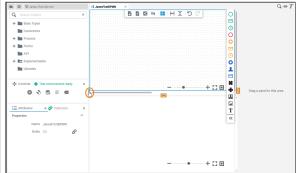

want to resize the editor, drag the handle in the middle of each border to make the editor pane larger or smaller.

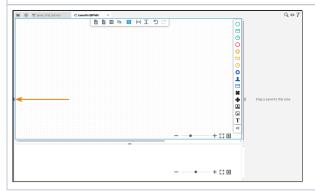

Click the handle to close the sidebar, and maximize the editor to this side of the application.

#### On this Page:

- Managing the Work Area in the Editors
- Diagram Pane Functionalities
- Managing Panels

#### **Related Pages:**

- PAS Designer User Guide
  - Service Panel
  - Controls Panel
  - Working with the BPMN Editor
  - Working with the Form Editor
  - Working with the Mapping Editor
  - Working with the Execution Editor

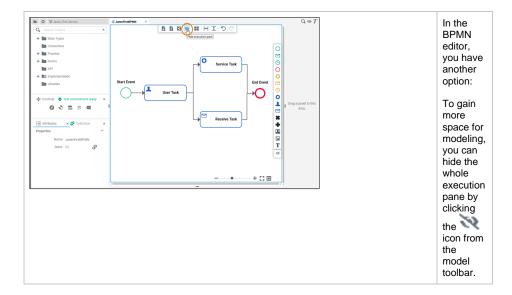

### Diagram Pane Functionalities

Some general functionalities help you to browse through your model, and to adjust your working location within the model. The explanation below is taken from the BPMN editor but all of this applies to the other editors as well.

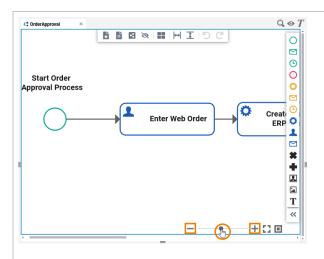

While modeling, you can zoom in and out of your model.

- Press s the Ctrl butto n and turn the mouse whee
- Use the Z00 m bar at the botto m of the edito То Z00 m, you can shift the slider or click the plus or minu s icons of the Z00 m bar.

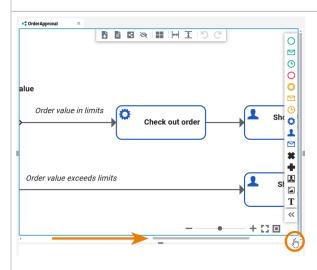

While your model gets bigger and bigger, you may want to shift the visible content on the pane.

- Turn the mou se whee I to mov е the pane and its cont ent vertic ally.
- ally.

  Use the scroll bar on the right to scroll vertic ally.
- ally. Use the arro W keys (up and down ) of your keyb oard to mov е the cont ent vertic ally.

Right

click the diagr am pane and hold the mou se butto n to mov е the diagr am pane arou nd to an arbitr ary positi

on.

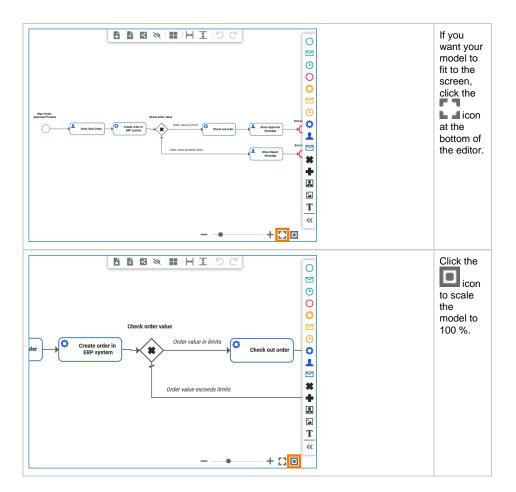

### **Managing Panels**

Depending on which editor you are currently using, there are different **Designer Panels** available. You can show and hide the panels and also rearrange them. The panel settings are saved for each user: Your preferred settings will be displayed in every editor of the Designer.

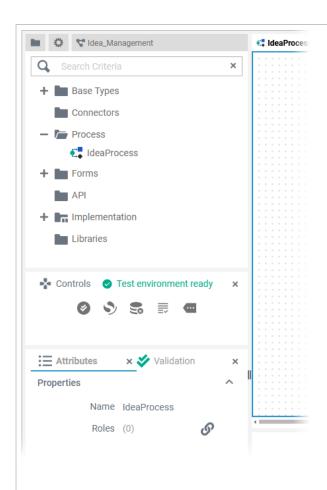

You can distinct the different panels by their icons:

| lcon       | Panel                   |
|------------|-------------------------|
| ≣          | Attribut<br>es<br>Panel |
| •          | Control<br>s Panel      |
| •          | Overvi<br>ew<br>Panel   |
| Q          | Search<br>Panel         |
| T          | Styling<br>Panel        |
| <b>%</b> , | Validati<br>on<br>Panel |

The Ser vice Panel is the only immutabl e panel: Users can neither close it nor move it. It is always displaye d at the top of the left panel area. Got to S ervice Panel for further informati on.

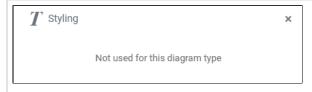

All panels are available in each editor. If they have no function for a diagram type, a corresponding message is displayed in the panel.

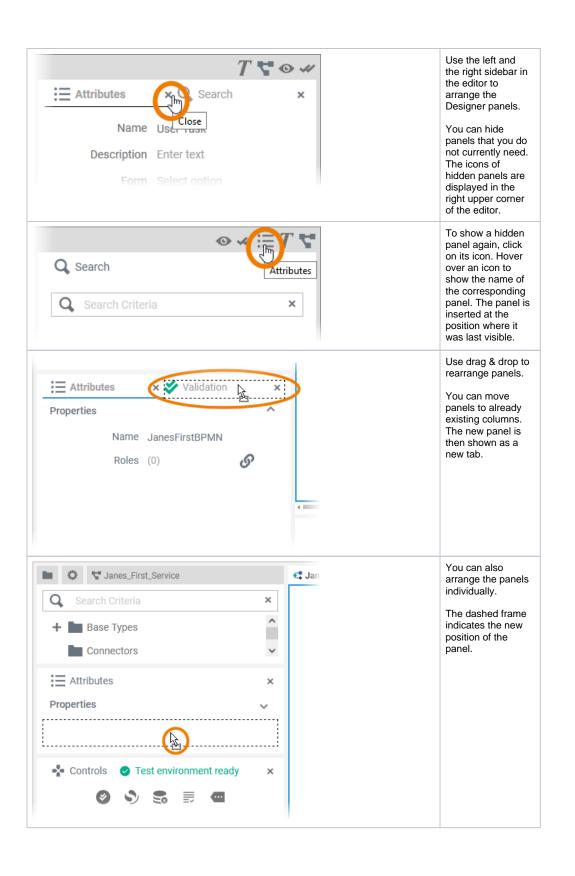

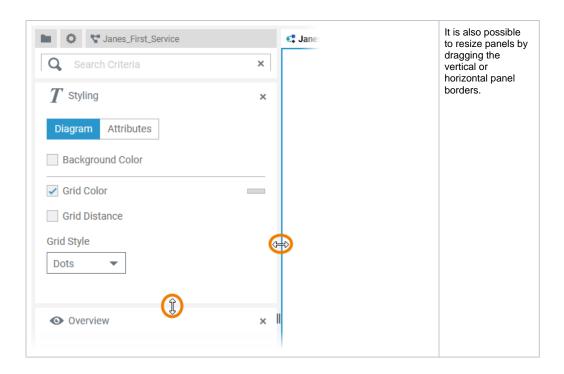